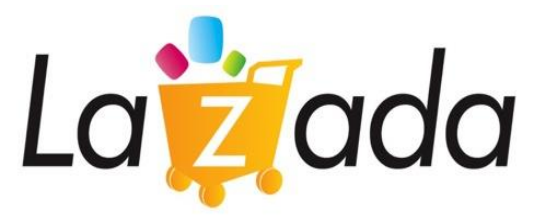

# **Lazada Group -**

# **Southeast Asia's largest e-Commerce Conglomerate**

April 2014 **คู่ ม ื อการใช ้ งานระบบ Lazada Affiliate Program**

**Strictly confidential**

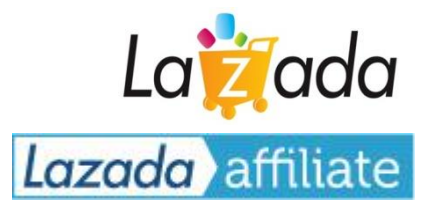

### **บทสรุปกฏและข้อบังคับของ Lazada Affiliate Program**

- **วิธีการใช้งานระบบ Hasoffers เพื่อเริ่มสร้างโฆษณา**
- **∣** การคำนวนค่าคอมมิชชั่น และ การจ่ายเงิน

#### **สร ปกฏและข ้ อบ ั งคบ ั ของ Lazada Affiliate Program ุ**

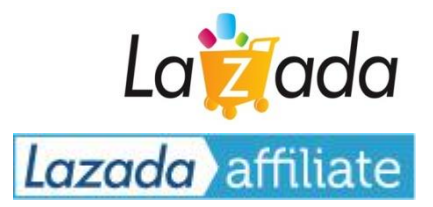

- แจ้งชื่อ domain ทุกๆอนั ที่ใชโ้ ฆษณากบั เรา โดยท่าน สามารถมีได้มากกว่า 1 domain ในการโฆษณา
- ใช้ข้อมูลที่ทางเราส่งให้ ในรูปแบบไฟล์ XML feed
- แจ้งเบอร์โทรศัพท์มือถือ สำหรับใช้ติดต่อในกรณีเร่งด่วน
- กรอกรายละเอียด เลือกวิธีการรับเงินให้สมบูรณ์

## **ควรท า** DO's **ห้ามท า**

- ลงโฆษณาบน Adsense, Adwords, Facebook PPC และลิ้งค ์ มาลงที่เว็บไซต์Lazadaโดยใช้Affiliate URL
- ใช้คำหลัก "Lazada" หรือ "ลาซาด้า" ในชื่อ Domain
- ใช้ Script หรือ Robot เข้ามาเก็บข้อมูลบนหน้าเว็บ Lazada
- โฆษณาโดยใช้ Pop-up
- สั่งซื้อสินค้าผ่านลิ้งค์ Affiliate ของตัวเอง หรือ ส่งเสริมให้ ี สมาชิกในครอบครัว เพื่อนบ้าน และ ญาติพี่น้องกระทำการ ดงักล่าว

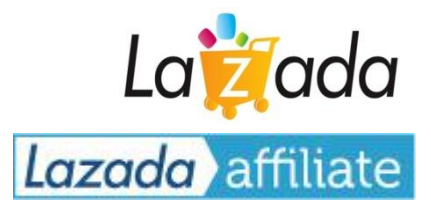

## **บทสรุปกฏและข้อบังคับของ Lazada Affiliate Program**

**วิธีการใช้งานระบบ Hasoffers เพื่อเริ่มสร้างโฆษณา**

**∣** การคำนวนค่าคอมมิชชั่น และ การจ่ายเงิน

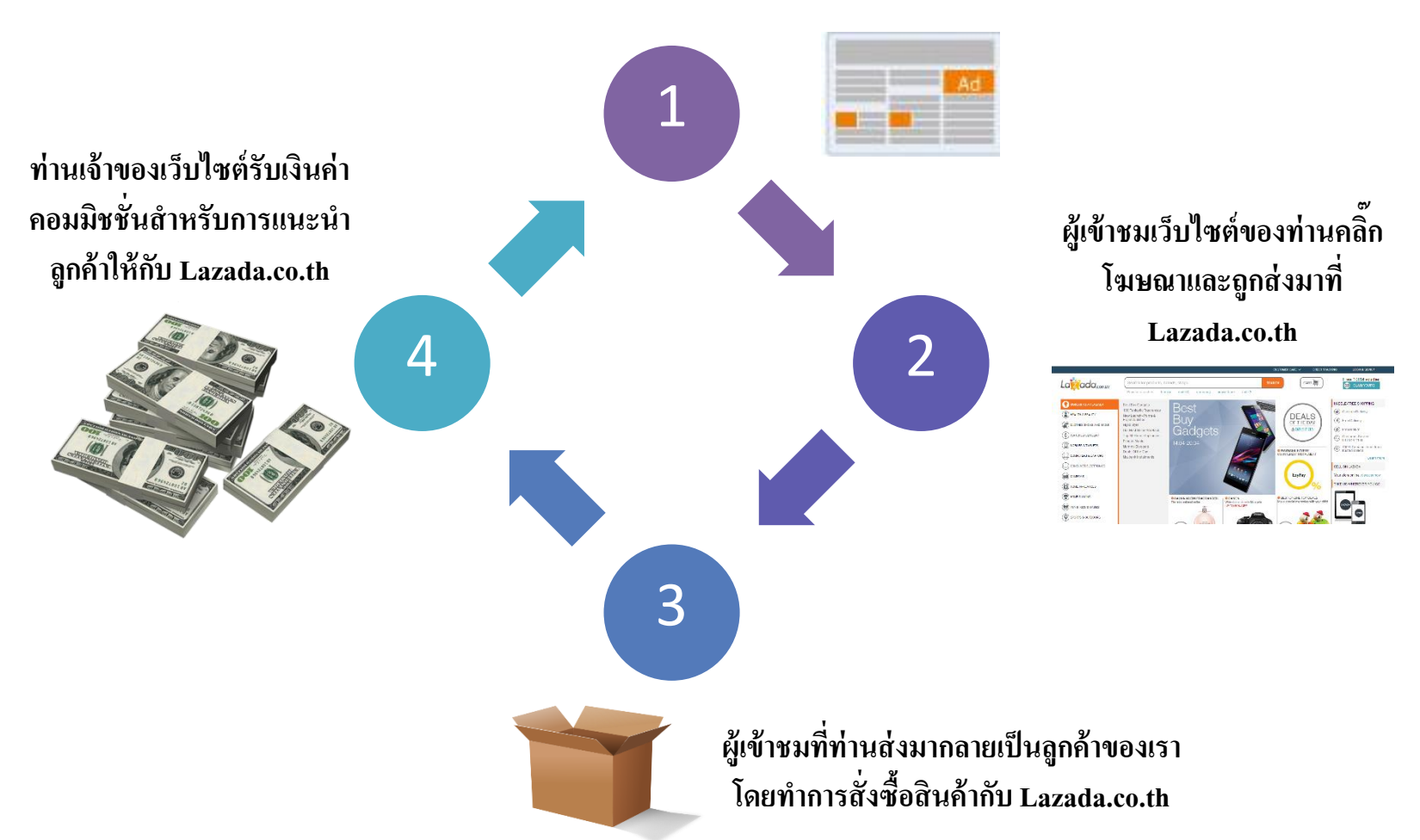

**ใช้เว็บไซต์ของท่านท าการโฆษณา Banner หรือ Textlink**

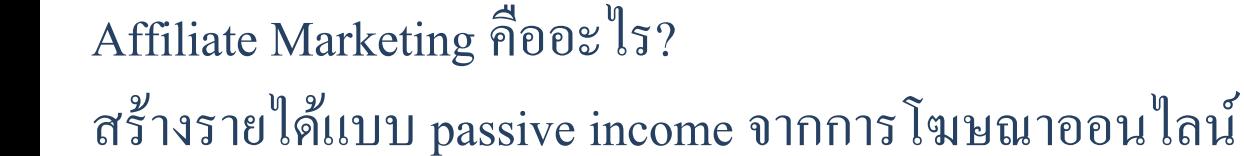

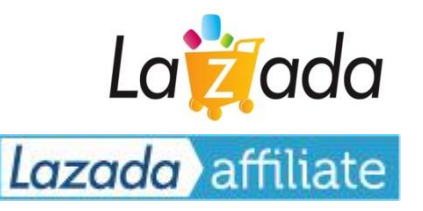

# วิธีการแสดงป้ายโฆษณาแบบให้ประสิทธิภาพสูงสุด โดยใช้เครื่องมือ Ad Groups

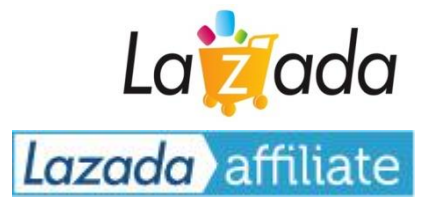

### **ท าไมจึงต้องใช้ Ad Groups?**

- **เครื่องมีนี้จะน าป้ ายโฆษณาที่เกี่ยวข้องมาแสดงผล 3-4 แบบ และ วิเคราะห์ให้ท่านว่าป้ ายไหนเหมาะสมที่สุด**
- **เครื่องมือนี้จะท าการประเมิณผลประสิทธิภาพของป้ ายโฆษณาต่างๆ และ เลือกแสดงเฉพาะป้ ายโฆษณาที่ก่อให้เกิดรายได้สูงสุด**
- **ป้ายโฆษณาใหม่ๆจะถูกอัพเดท และ แสดงผลบนเว็บไซต์ของท่านโดยอัตโนมัติโดยไม่จา เป็นต้องน่ังอัพเดทเองอีกต่อไป**

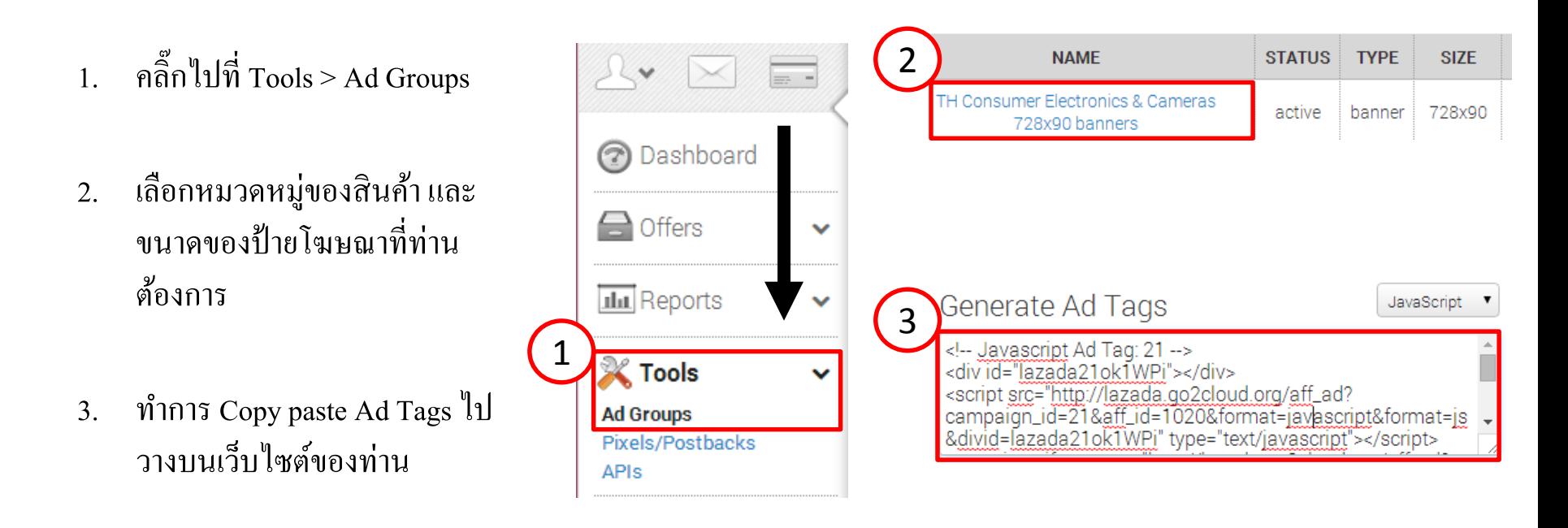

ขั้นตอนการเลือกแสดงป้ายโฆษณาที่มีประสิทธิภาพสูงสุดโดยอัตโนมัติ  $\overline{\mathbf{S}}$ ของเครื่องมือ Ad Groups Lazada affiliate

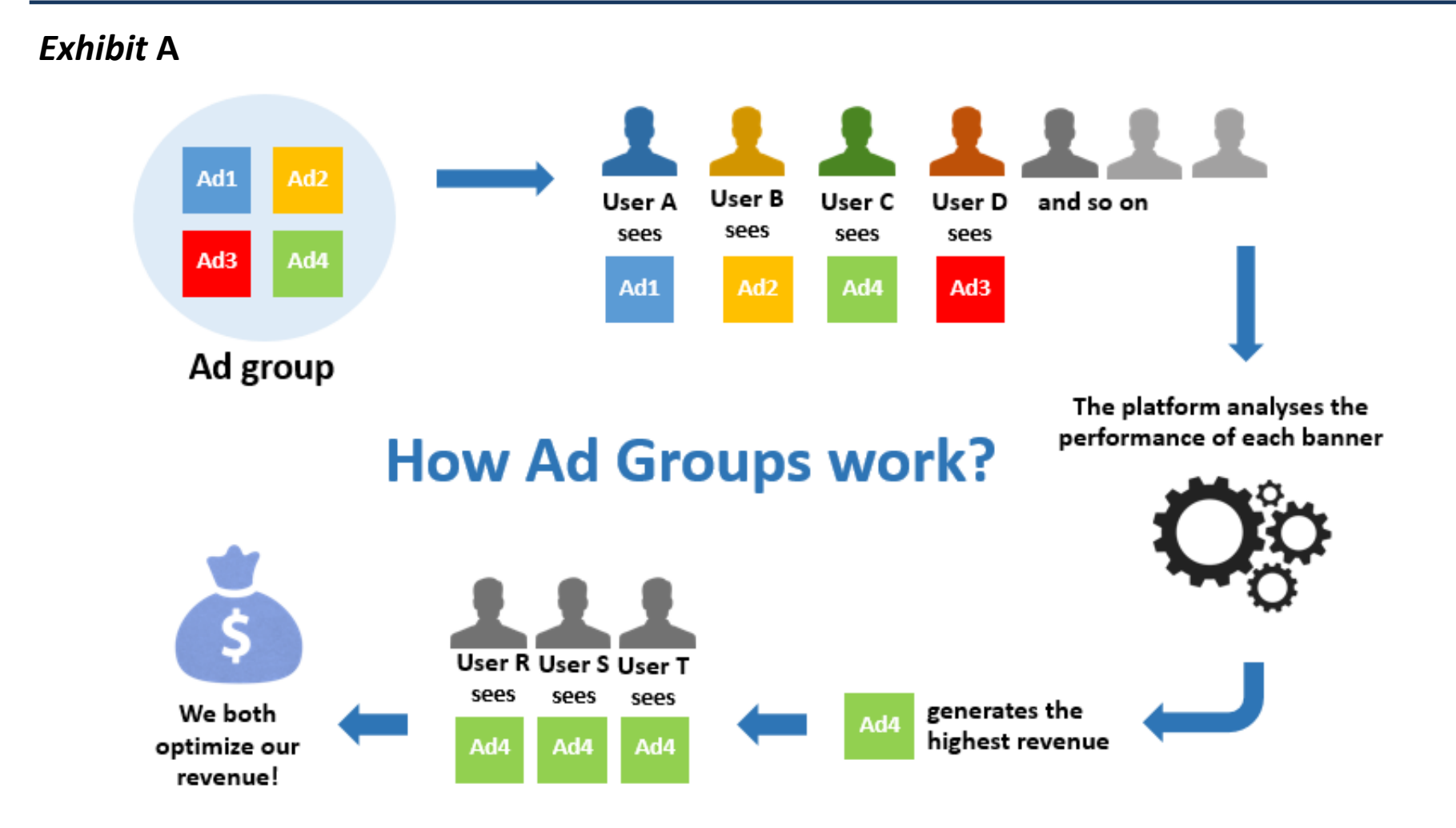

La Zada

# วิธีการแสดงป้ายโฆษณาเดียว (static banner)

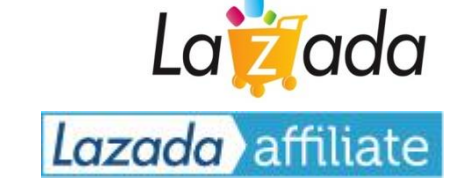

#### **หากท่านต้องการแสดงป้ ายโฆษณาแบบป้ ายเดียว ไม่มีการเปลี่ยนแปลงก็สามารถท าได้**

→ แต่ท่านอาจจะพลาดโอกาศที่ระบบจะคำนวณนำเอาป้ายที่มีประมิทธิภาพสูงสุดมาแสดงไปก็ได้

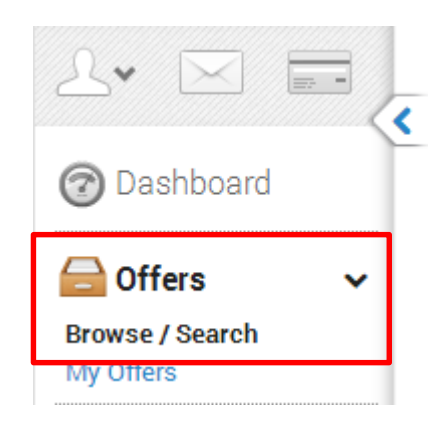

- คลิ๊กไปที่ Offers >> Browse / Search
- เลือกหมวดหมู่ของสินค้าที่ท่านต้องการโฆษณา
- เลือกป้ายโฆษณา และ ขนาดที่ท่านต้องการ

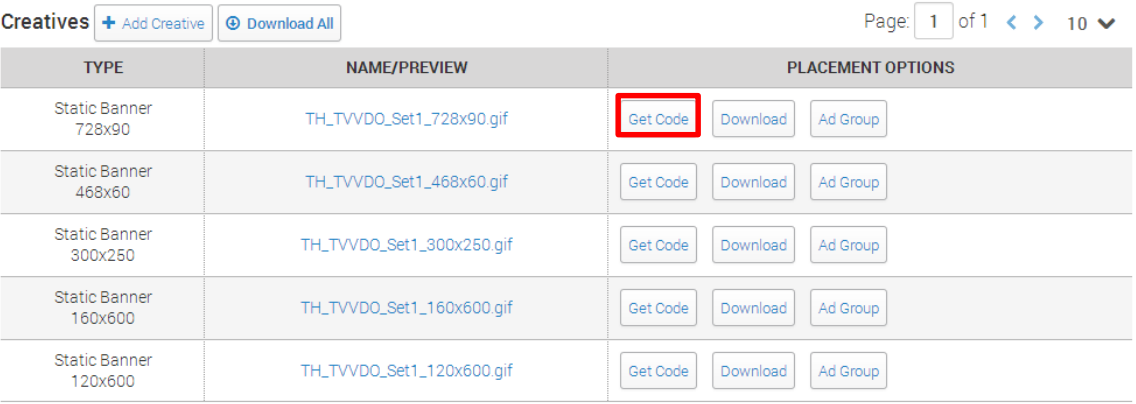

 $\blacksquare$  คลิ๊กไปที่ Get Code และทำการ copy paste นำเอาโค้ดไปวางบนเว็บไซต์ของท่าน

# วิธีการรับ Feed ข้อมูลในรูปแบบ XML

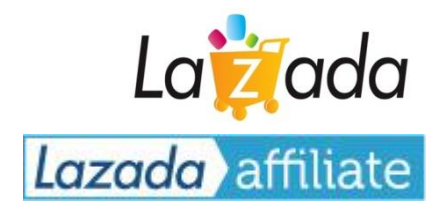

คลิ๊กไปที่: Offers >> Browse/Search >> เสริ์จหา "TH Data-feed" >> คลิ๊กดังภาพ

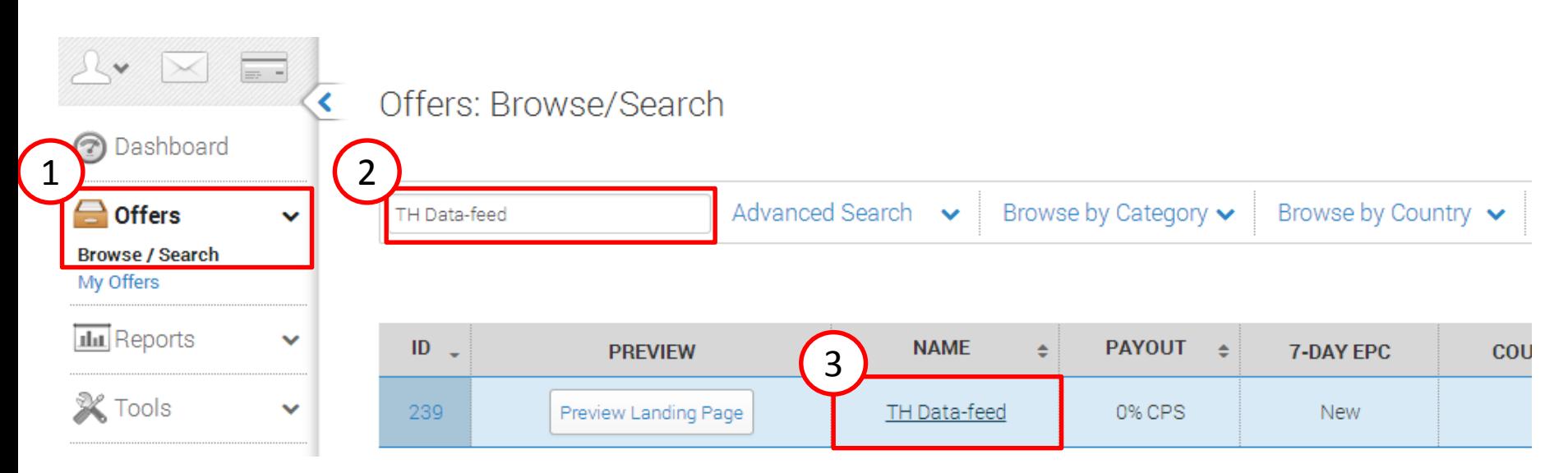

เลื่อนมาที่ด้านล่างสุดของหน้าต่าง คลิ๊ก Get code และนำ URL ที่ได้รับไปใช้งานได้ทันที

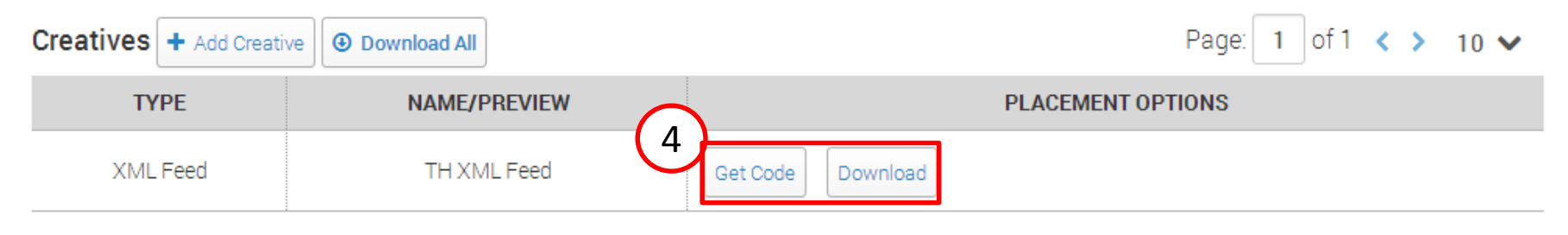

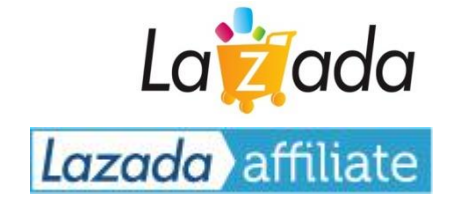

- 1. เลือก Offers >> Browse / Search
- 2. ค้นหา TH Deeplink Generator 3. คลิ๊กไปที่ลิ้ง TH Deeplink Generator
- 4. กด Add website
- 5. ระบุ destination URL หรือหน้าที่ท่านต้องการสร้างลิ้งค์ไปลง
- 6. กด +Add
- 7. Copy ลิ้งค์ไปใช้งานได้ทันที

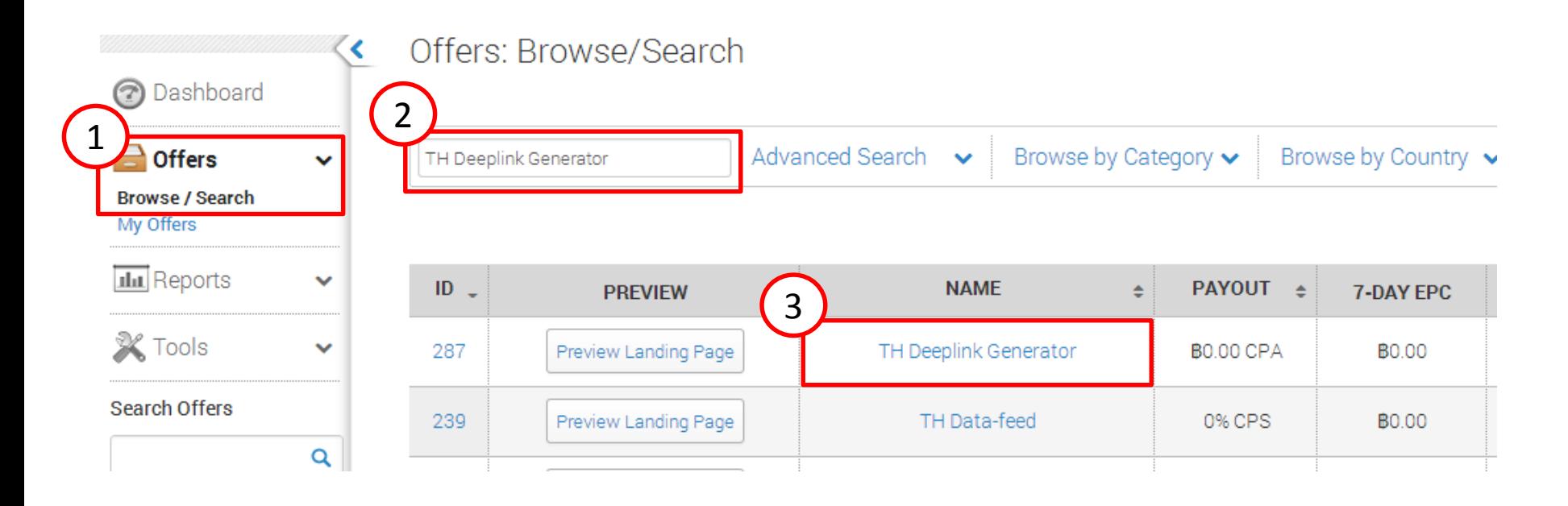

### **TH Deeplink Generator Your Tracking Link** 7 **Tracking Link Options** http://lazada.go2cloud.org/SH8r Ø Generate TinyURL Impression Pixel Share link: ø <img src="http://lazada.go2cloud.org/aff\_i?offer\_id=287&aff\_id=4465&url=h

#### 4**Customize Your Tracking Link Add Website Add Source Add Creative** Add Sub ID **Add Affiliate Source** A Source allows affiliates to group and filter statistics in reports. Standard alpha numeric characters can  $+$  Add only be used and must be les than 255 characters. **Add Website** 5 **6 (6)** A website link allows you to redirect your tracking link to a specific<br>page on the offer website. Enter the full website url to redirect to. http://www.lazada.co.th/samsung/ Ado

วิธีการสร้าง Affiliate URL (Deeplink Generator) [2/2] ท่านสามารถสร้างลิ้งค์ Affiliate ให้กับหน้าสินค้าไหนก็ได้จากเว็บ Lazada.co.th เพื่อใช้งาน

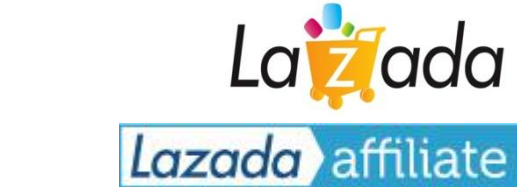

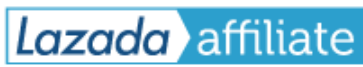

嘂

ø

#### การรายงานผล และ สรุปการโฆษณาที่ง่ายสำหรับผู้ใช้  $\ddot{\phantom{a}}$ ่<br>:<br>:  $\overline{\phantom{a}}$ รายงานผลประสิทธิภาพของป้ายโฆษณา และ รายละเอียดยอดขาย

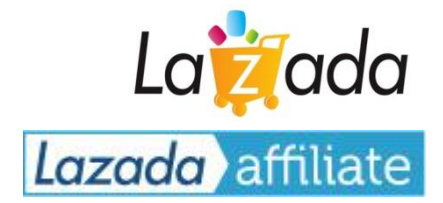

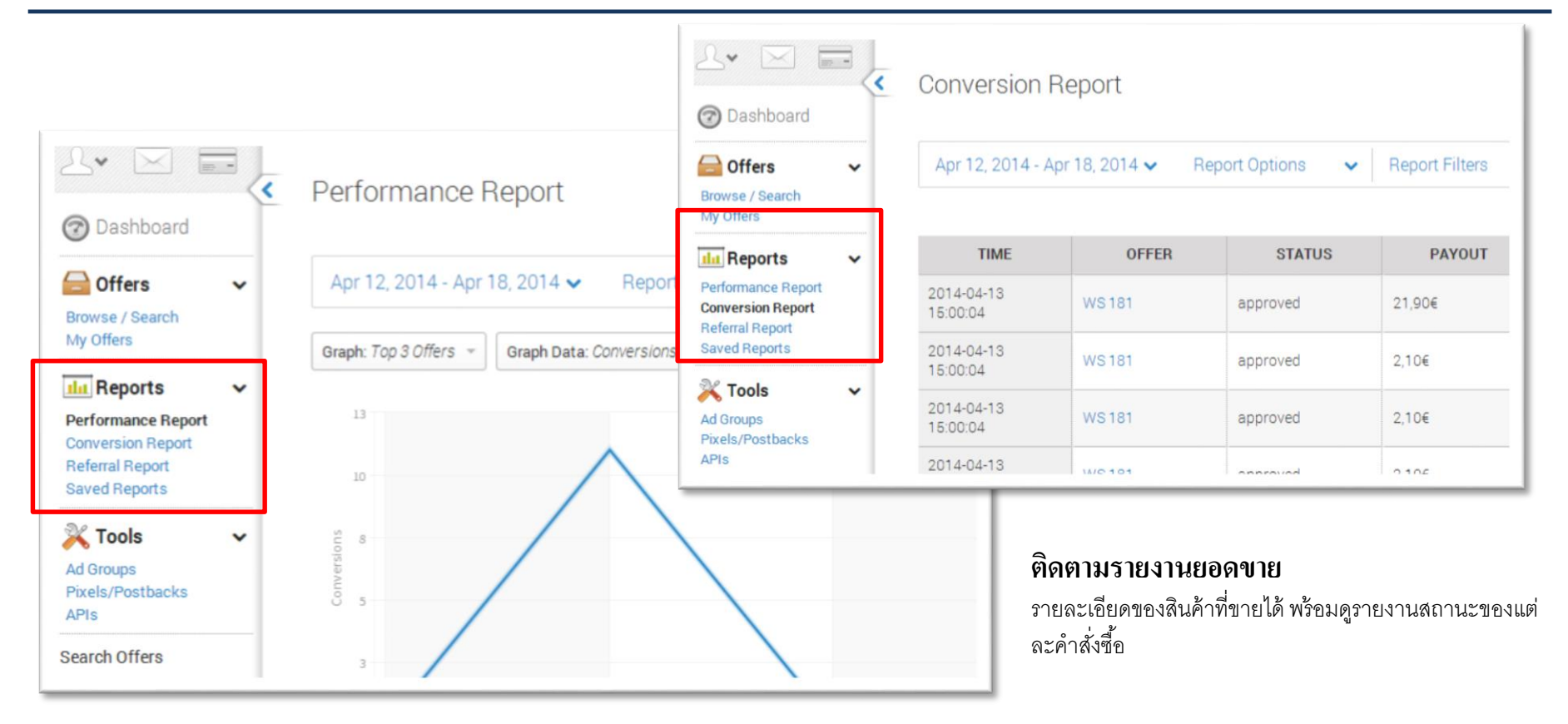

### **ติดตามประสิทธิภาพของการโฆษณา**

โดยแยกตาม ad group, ประเทศ, ป้ายโฆษณา... วิเคราะห์จำนวน ของการแสดงผล, คลิ๊ก, อัตราการแปลงจากคลิ๊กเป็นคำสั่งซื้อ… รายชั่วโมง, รายวัน, รายสัปดาห์, รายเดือน !

*การรายงานผลแบบเจาะลึกทุกรายละเอียด ขอเรียนเชิญให้ทุกท่าน ลองเล่นกับ feature ใหม่ๆต่างๆดูครับ*

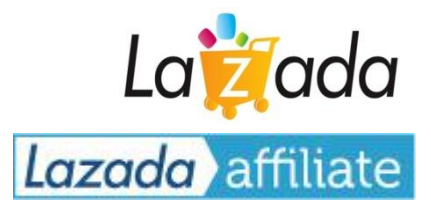

## **บทสรุปกฏและข้อบังคับของ Lazada Affiliate Program**

**วิธีการใช้งานระบบ Hasoffers เพื่อเริ่มสร้างโฆษณา**

**∣** การคำนวนค่าคอมมิชชั่น และ การจ่ายเงิน

# คา จดักดัความของ Pending / Approved / Rejected / Paid  $\overline{1}$ Lazada affiliate

**Pending transaction:** หมายถึงคำสั่งซ้อที่มาจากการแนะนำของสมาชิก Affiliate ซึ่งยังไม่รับการตรวจสอบสถานะว่าลูกค้า ้มีการยกเลิกคำสั่งซื้อในภายหลัง หรือไม่

 $\overline{\mathbf{x}}$  **หมายเหตุ** ท่านจะเห็นคำสั่งซื้อในระบบประมาณ **1** ชั่วโมงหลังจากที่ลูกค้าได้ส่งคำสั่งซื้อเข้ามา

- **Approved transaction:** หมายถึงคำสั่งซื้อที่ได้รับการตรวจสอบและผ่านเกณฑ์การตรวจสอบแล้ว เป็นคำสั่งซื้อที่ลูกค้าไม่ได้ขอ ยกเลิกคำสั่งซื้อ และ ท่านสมาชิก **Affiliate** จะได้รับค่าคอมมิชชั่นจากคำสั่งซื้อนั้นๆ
- **Rejected transaction:** หมายถึงคำสั่งซื้อที่ลูกค้ามีการขอยกเลิกคำสั่งซื้อในภายหลัง หรือ ไม่ได้ทำการชำระเงินสำหรับคำสั่งซื้อ ที่แจ้งเข้ามา ซึ่งท่านสมาชิก Affiliate จะไม่ได้รับค่าคอมมิชชั่นสำหรับคำสั่งซื้อนั้นๆ
- **Paid transaction:** หมายถึงสถานะของคำสั่งซื้อหลังจาก "Approved transaction" ซึ่งทางบริษัท ลาซาด้า จำกัด ได้ ้ดำเนินการออกเอกสารเพื่อใช้สำหรับการทำจ่ายให้ท่านสมาชิก Affiliate เรียบร้อยแล้ว ซึ่งท่านสมาชิก Affiliate จะได้รับยอดเงินโอน เข้าบัญชี (หรือช่องทางอื่นที่ระบุไว้) ภายใน 30 วัน

#### ตารางกำหนดการตรวจสอบสถานะคำสั่งซื้อ และ กำหนดการชำระเงิน  $\overline{1}$  $\overline{1}$  $\overline{1}$  $\overline{a}$

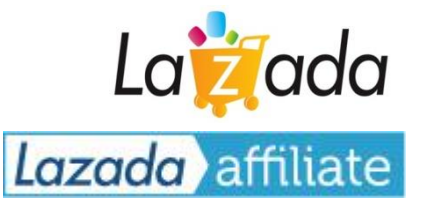

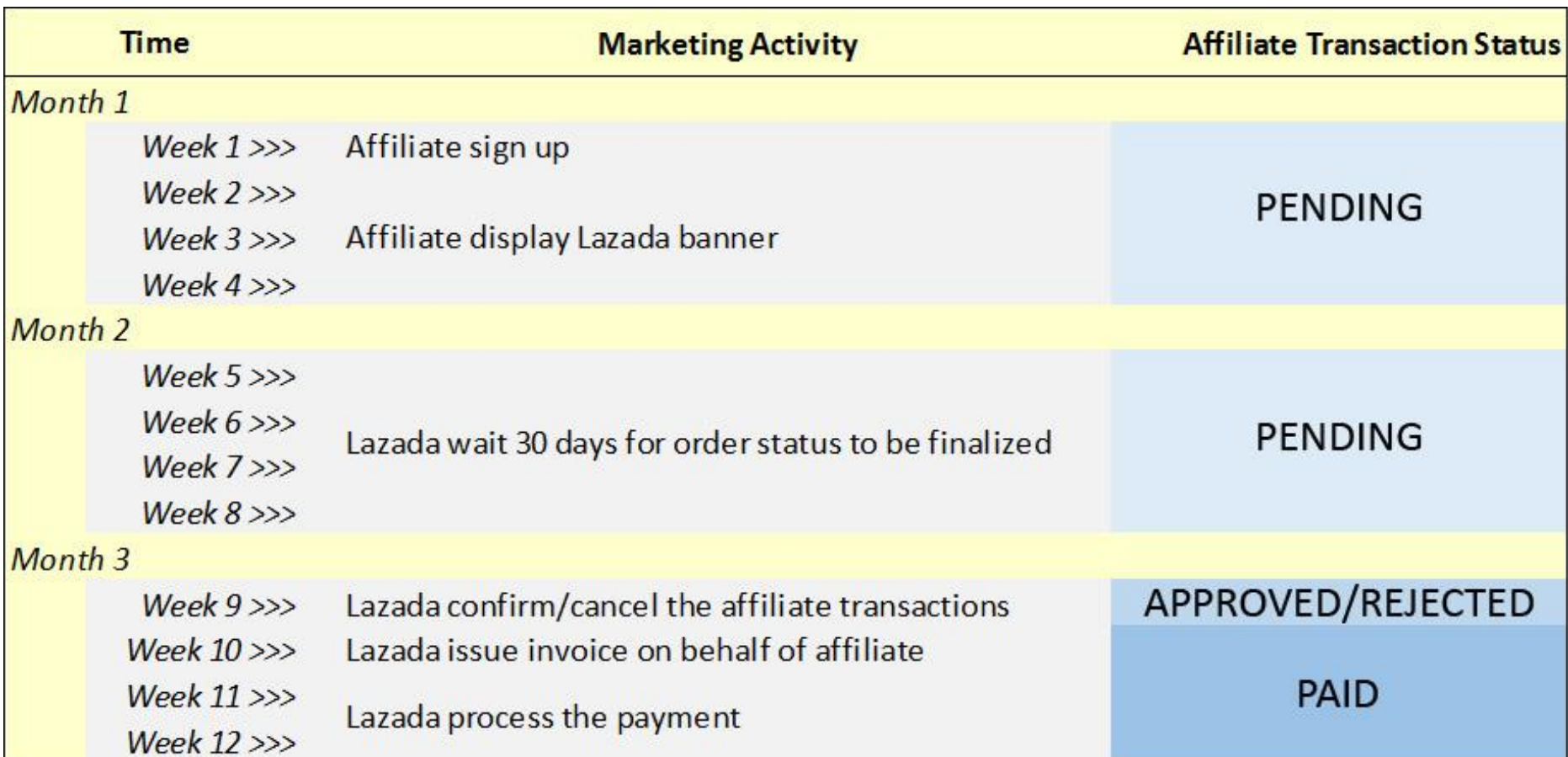

บริษัท ลาซาด้า จำกัด เป็นผู้ออกค่าใช้จ่ายในการทำธุรกรรม จึงขอสงวนสิทธิ์ในการระงับการจ่ายเงิน หากยอด Approved Commission ไม่ถึงขั้นต่ำ (25 US Dollar) ซึ่งจะยกไปรวมกับยอดของเดือนถัดไปและทำจ่ายในรอบต่อไปทันทีเมื่อยอดเกินขึ้นต่ำ

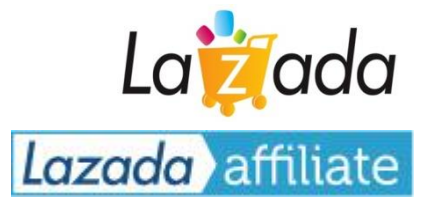

# ช่องทางในการติดต่อเรา:

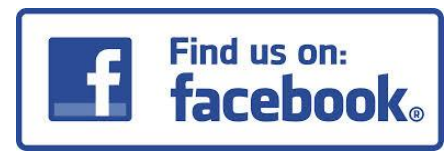

[Click to join group](https://www.facebook.com/groups/243019585855775/)

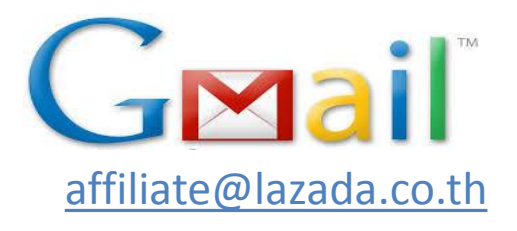

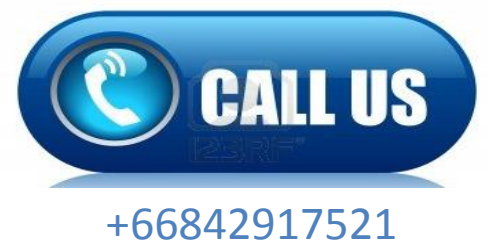

ติดต่อ: Account Manager